# **How to Request Vacation and Leave**

- **1. Access the Remote Portal:** https://remote.lsuhsc.edu/dana‐na/auth/url\_default/welcome.cgi
- **2. Log in using your LSU email user ID and password.**

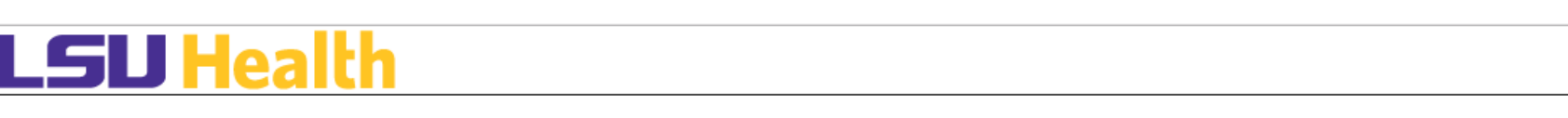

#### **Welcome to the**

### **LSU Health Remote Access Portal**

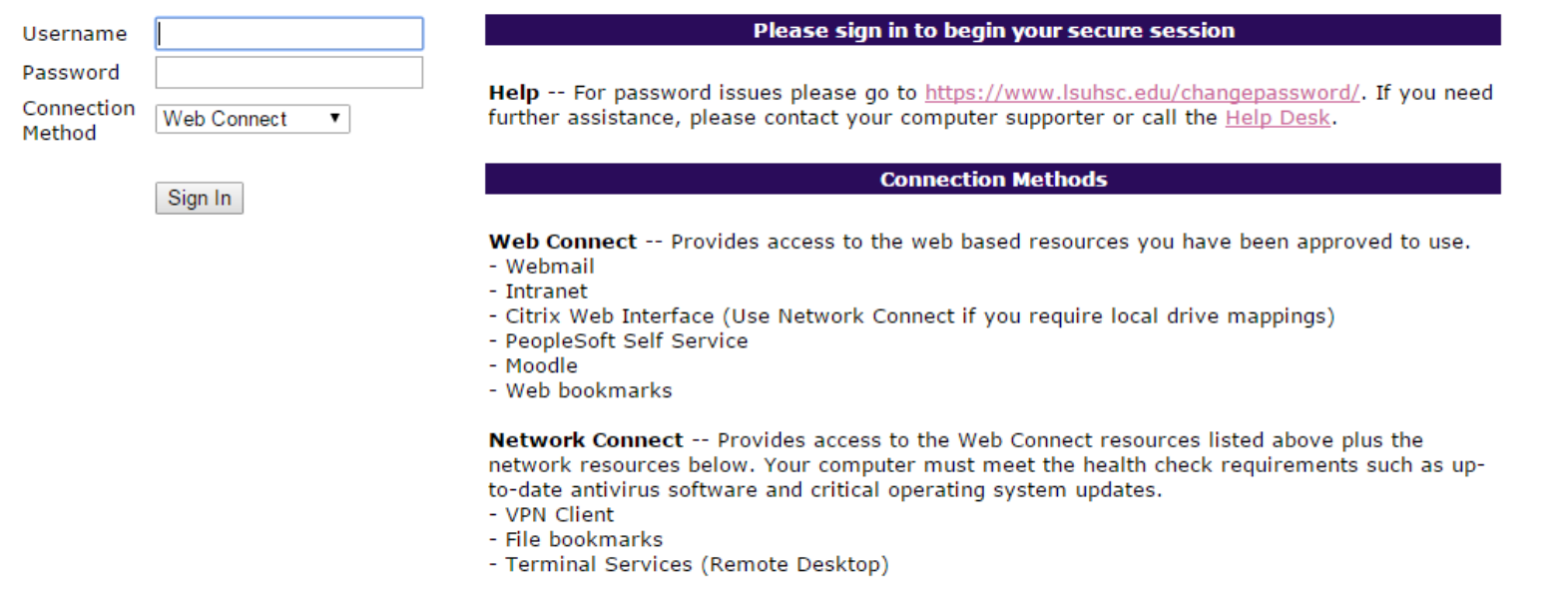

## **3. Click on "Employee Self Service"**

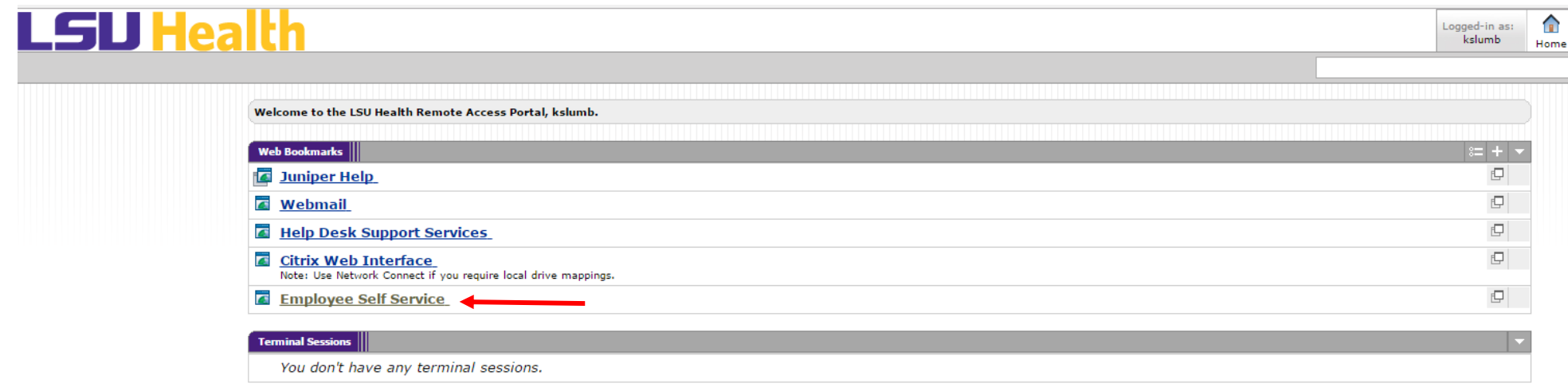

4. Enter your LSU email user ID and password again.

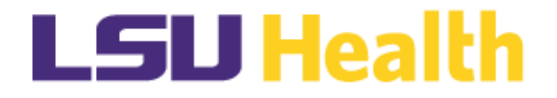

#### PeopleSoft HRSA - PS9HRPRD  $\overline{\mathbf{3}}$

User ID

Password

Warning! Any information viewed during this PeopleSoft session will be saved to your browser's Internet cache on the computer you are using and may be viewed by others who may also use this computer. We recommend against using public or shared computers to access PeopleSoft. To protect the security of this information, delete your Internet cache prior to closing the browser windows at the end of your session.

Sign In

# **5. Click on Main Menu → Self Service → Absence → Absence Request**

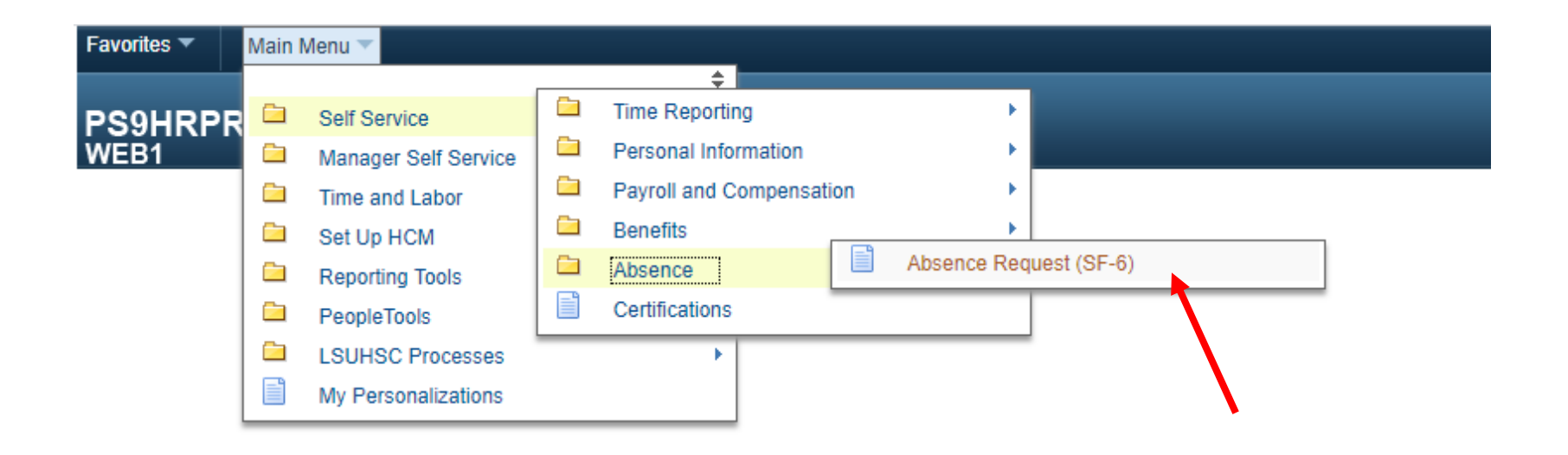